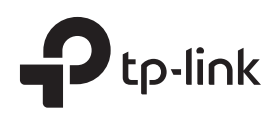

# Quick Installation Guide

## LED Indication

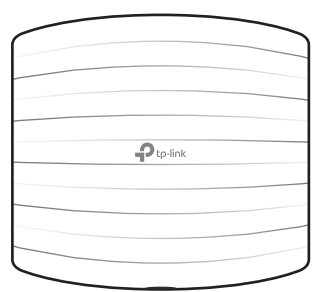

# Interface Panel

The EAP can be ceiling-mounted, or wall-mounted. Follow the steps below for the appropriate installation.

Wireless Access Point

## Omāda EAP110/EAP115

## Option 1: Ceiling Mounting

Note: Make sure that the ceiling tile is bigger than the EAP.

 $\bigodot$ 

J Washers (Qty.3) M3×30 Pan-head Screws (Qty.3) Wing Nuts (Qty.3)

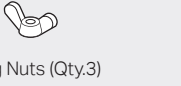

# 1

# Remove the ceiling tile.

## Option 2: Wall Mounting

Note: For security reasons, it is not recommended to install the EAP with the louver downward.

#### 5

- Flashing Yellow The device is updating. Do not disconnect or power off the device.
- The device is being reset to its factory default settings. Double-flashing Red, Green then Yellow

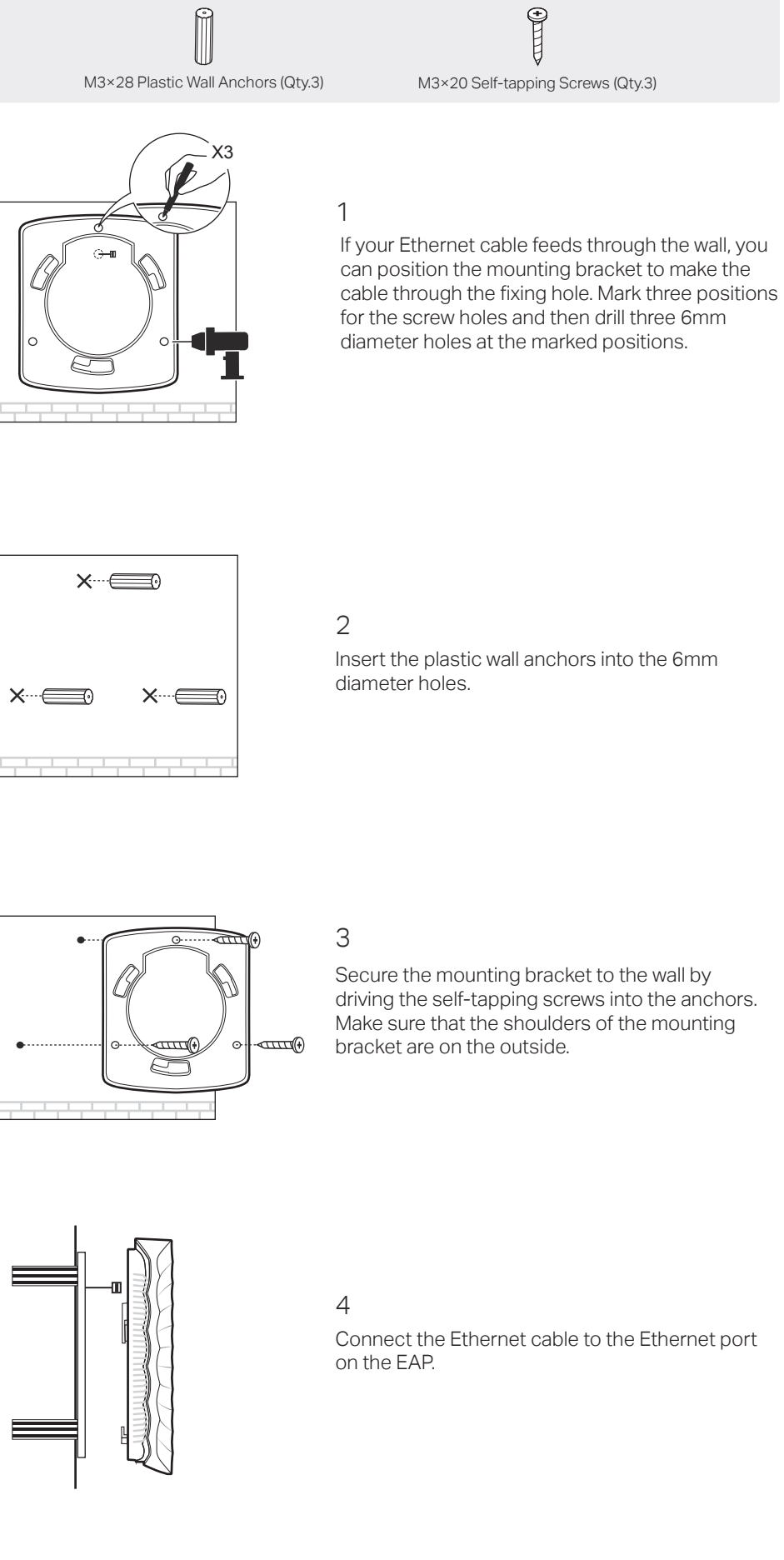

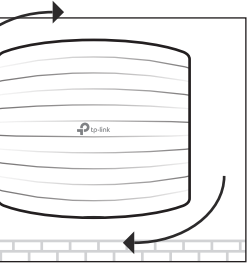

Attach the EAP to the mounting bracket by aligning the arrow mark  $\triangle$  on the EAP with the arrow mark  $\triangle$  on the mounting bracket, then rotate the EAP until it locks into place, as shown on the left.

# Hardware Installation

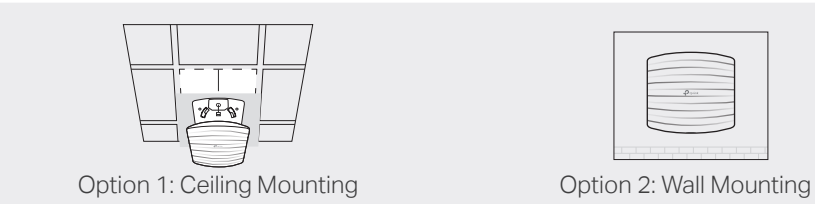

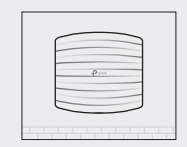

## Note: EAP115 is used as an example throughout this guide. EAP110 differs in appearance.

The device is working abnormally.

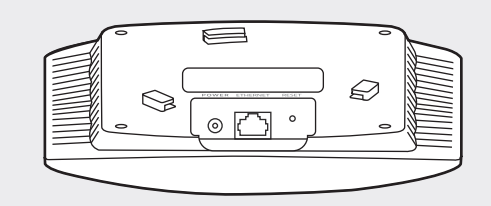

Flashing Red

The device is working properly. Solid Green

#### RESET

With the device powered on, press and hold the button for about 5 seconds until the LED is flashing red, green then yellow. Then release the button. The device will restore to factory default settings.

The port is used to connect to a router or a switch to transmit data or to a PSE (Power Sourcing Equipment), such as a PoE switch, for both data transmission and Power over Ethernet (PoE) through Ethernet cable.

#### ETHERNET

The port is used to connect to the provided power adapter to power the EAP. The other end of the power adapter connects to a standard electrical wall outlet.

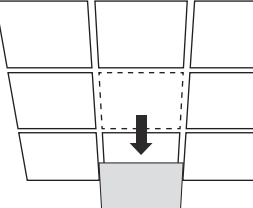

#### POWER (for EAP115 only)

## 2

Place the mounting bracket in the center of the ceiling tile. Mark three positions for the screw holes and a position for the Ethernet cable hole.

Drill three 4mm diameter holes for the

screws and a 25mm diameter hole for the Ethernet cable at the marked positions.

3

Secure the mounting bracket to the ceiling tile using three M3x30 pan-head screws, washers and wing nuts, as shown

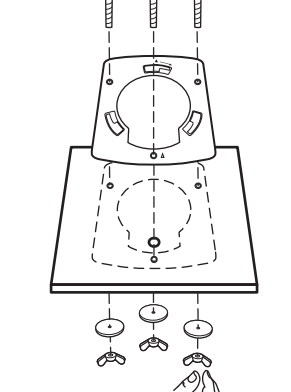

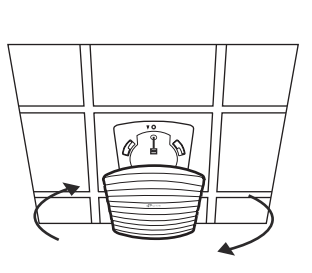

on the left.

## 4

Feed the Ethernet cable through the hole and set the ceiling tile back into place.

5

Connect the Ethernet cable to the ETHERNET port. Attach the EAP to the mounting bracket by aligning the arrow mark  $\blacktriangle$  on the EAP with the arrow mark  $\blacktriangle$ on the mounting bracket, then rotate the EAP until it locks into place, as shown on the left.

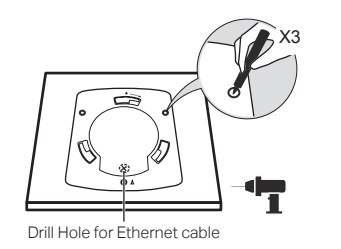

For technical support and other information, please visit https://www.tp-link.com/support, or simply scan the QR code.

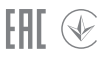

The products of TP-Link partly contain software code developed by third parties, including software code subject to the GNU General Public License ("GPL"). As<br>applicable, the terms of the GPL and any information on obtaini tre under (http://www.tp-link.com/en/support/gpl/). The respective programs are distributed WITHOUT ANY WARRANTY and are subject to the copyrights of one or<br>more authors. For details, see the GPL Code and other terms of th

#### The EAP supports two configuring options:

- To manage EAPs singly (usually suitable for a small network with a few EAPs), standalone mode is recommended. Please refer to Option 1.
- To manage EAPs in batch, controller mode is recommended. Please refer to Option 2.

Connect an Ethernet cable from the PoE switch to the Ethernet port .

## Option1: Standalone Mode

A DHCP server (typically a router) with DHCP function enabled is required to assign IP addresses to the EAPs and clients in your local network.

#### Via Omada App

- 1. Connect wirelessly by using the default SSID (format: TP-Link\_2.4GHz\_XXXXXX) printed on the label.
- 2. Launch a web browser and enter http://tplinkeap.netin the address bar. Use admin for both Username and Password to log in.
- 3. Set up a new Username and Password for secure management purpose. Modify the wireless parameters and reconnect your wireless devices to the new wireless network.

To configure other EAPs, connect your device to the EAP by the coresponding default SSID and repeat the steps listed above. You can configure some basic functions in Standalone mode. If you want to configure advanced functions, please use Controller mode.

1. Download the TP-Link Omada app on your mobile device. It can be downloaded from Apple Store or Google Play:

or

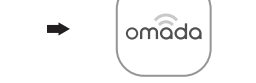

Scan for Omada App Download Omada App

- 2. Connect your mobile device to the EAP by using the default SSID (format: TP-Link\_2.4GHz\_XXXXXX) printed on the label.
- 3. Open the Omada app, and wait for the EAP device to appear on the Standalone APs page. Tap on the EAP device you want to configure.

The Omada app is designed to help you quickly configure the common settings. If you want to configure the more settings, you can log in to the web page of your EAP or the controller.

## Via a Web Browser

#### Via OC200

Omada Softeware Controller is pre-installed on Omada Cloud Controller (OC200). OC200 needs to be purchased additionally. To configure EAPs via OC200, the steps above can be skipped. Please refer to the Installation Guide of OC200.

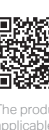

**Cocal Management** 2. Launch your app and configure the controller at local site or remote site.

a. Connect your mobile device to the EAP by using the default SSID (format: TP-Link\_2.4GHz\_XXXXXX) printed on the label.

- The EAP can be powered via a PoE adapter.
- 1. Connect the Ethernet cable from the Ethernet port of the EAP device to the provided power adapter's PoE port.
- 2. Connect an Ethernet cable from the LAN port of the router to the power adapter's LAN port.
- 3. Connect the power cord to the adapter's power socket. Connect the other end of the power cord to a standard electrical wall outlet.

#### Via Software Controller

1. On the PC with Windows OS or Linux OS, download the Omada Controller installation file from https://www.tp-link.com/download/EAP-Controller.html.

2. Run the file and follow the wizard to install the Omada Controller.

3. Launch the Omada Controller and follow the step-by-step instructions to complete the Quick Setup. After the wizard is finished, a login screen will appear.

4. Enter the username and password you created and click Log in. Then you can further configure the Omada Controller.

# Power Supply

## Software Configuration

## Option2: Controller Mode

Controller mode is applicable to configuration for mass EAPs. All EAPs can be centrally configured and monitored via an Omada Software Controller or an Omada Cloud Controller (OC200).

#### Omada Cloud Service

1. Download the TP-Link Omada app on your mobile device. It can be downloaded from Apple Store or Google Play:

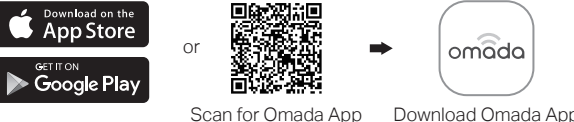

With Omada app, you can also manage your Omada Controller at local site and remote site. Note that Omada software Controller needs to be kept running when using Omada app.

For detailed configurations, please visit https://www.tp-link.com/support to download the User Guide of EAP in the download center.

To ask questions, find answers, and communicate with TP-Link users or engineers, please visit https://community.tp-link.com to joinTP-Link Community.

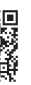

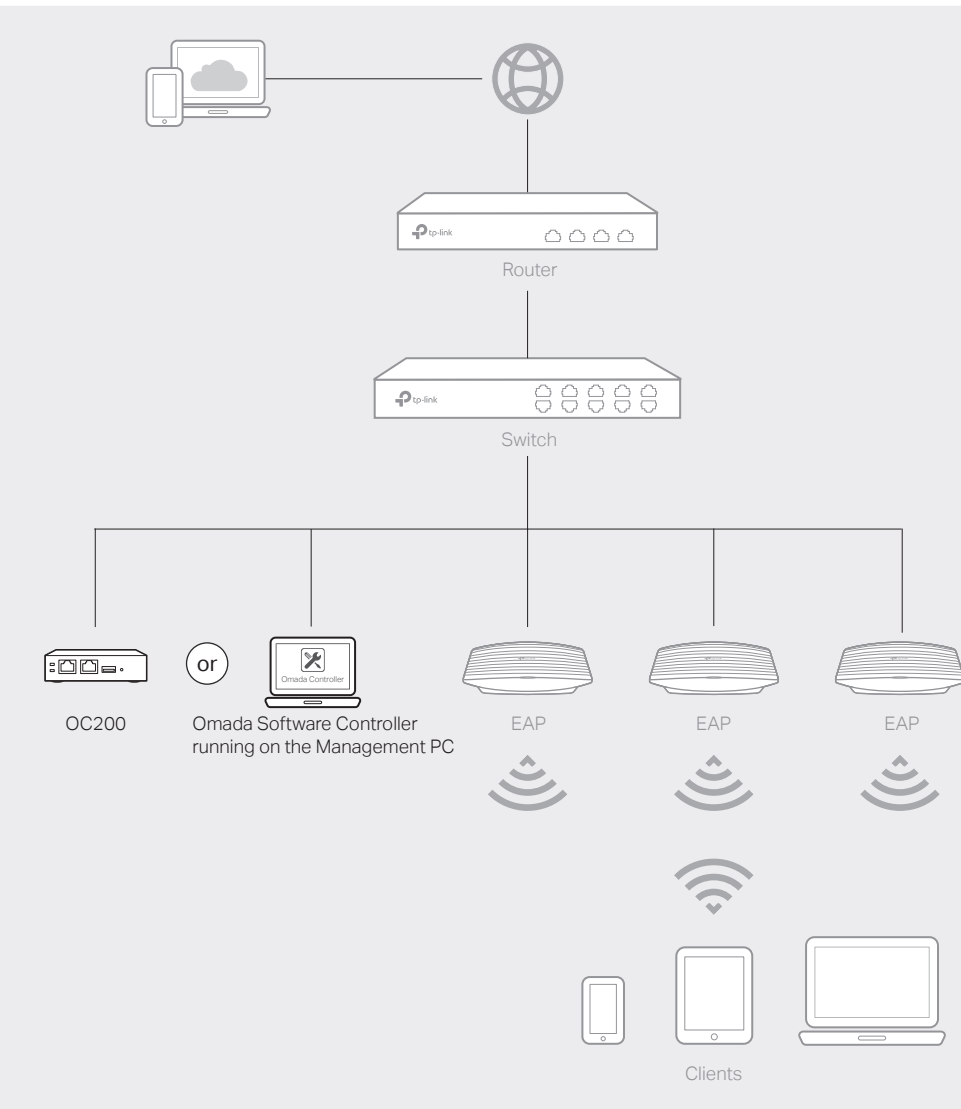

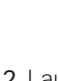

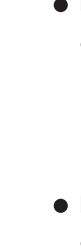

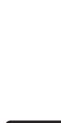

After installing Omada Controller, you can remotely configure the controller through cloud service when your management device can access the internet. Follow the steps below.

1. Enable Cloud Access on the setting page on the controller and bind a TP-Link ID to your controller. If you have configured this in the setup wizard, skip the step.

2. Launch a web browser and enter https://omada.tplinkcloud.com in the address bar.

3. Enter your TP-Link ID and password to log in. A list of Omada Controller that has been bound with your TP-Link ID will appear. Then you can click Launch to further configure the controller.

#### Omada App

b. Launch the app and go to Local Access, tap the + button on the upper-right corner to add the Omada controller. Then you can further configure the controller.

#### ● Remote Management

- a. Make sure Cloud Access is enabled on your controller and your controller has been bound with a TP-Link ID.
- b. Launch the app and log in with your TP-Link ID. Then go to Cloud Access. A list of Omada Controller that has been bound with your TP-Link ID will appear. Then you can further configure the controller.

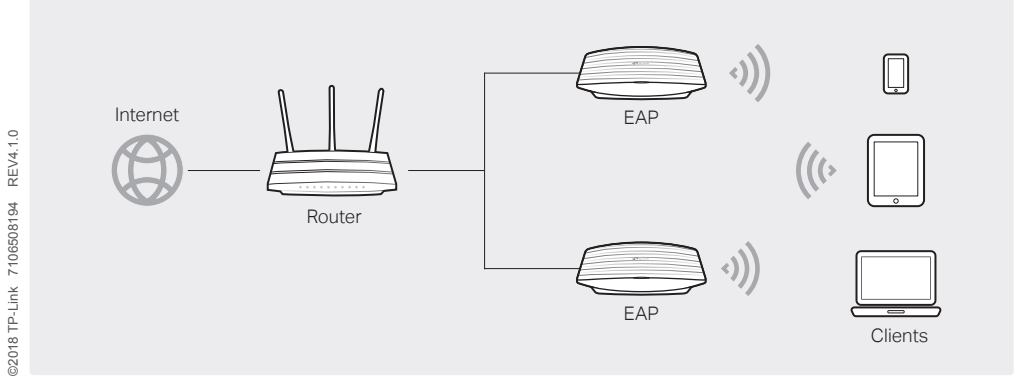

Plug one end of the provided power adapter into the POWER port of the EAP and the other end to a standard electrical wall outlet.

#### Via PoE Switch

## For EAP 110

## For EAP 115

## Via Power Adapter

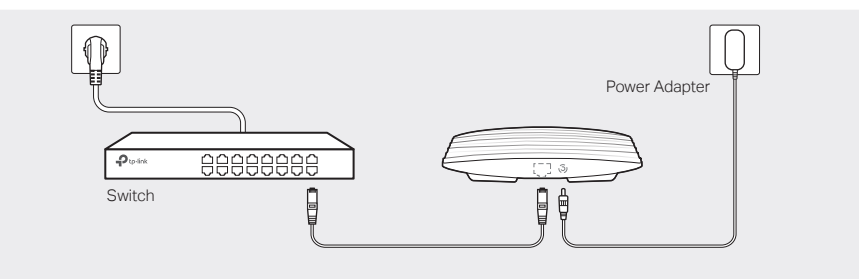

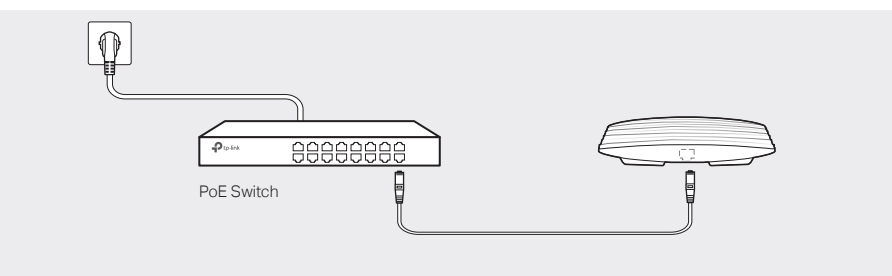

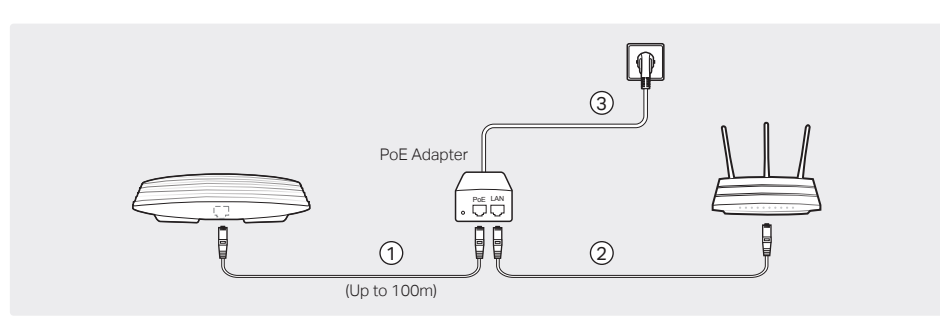